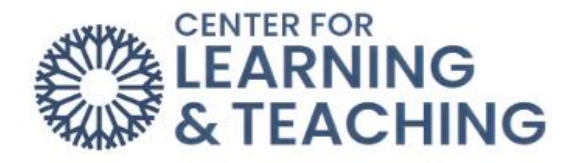

# **Setting Up Forums**

**Open Forums** have phased out of Moodle, so instructors are being asked to transition **Open Forum** activities to **Forums**.

Grading: **Forums** do not have the option of being graded in **Open Grader**. **Open grader** isstill available; however, the grading options for **Forums** do not include **Open Grader**. The grading options for **Forums** are **Whole Forum Grading** or **Ratings**.

**Whole forum grading** is a feature that allows instructors to assess student forum postings from a grading interface that collects each student's postings on one page.

To add a **Forum**, start by turning on **Edit mode**.

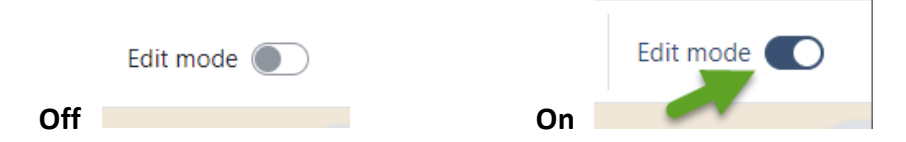

Select **Add an activity or resource** to your course and choose **Forum**.

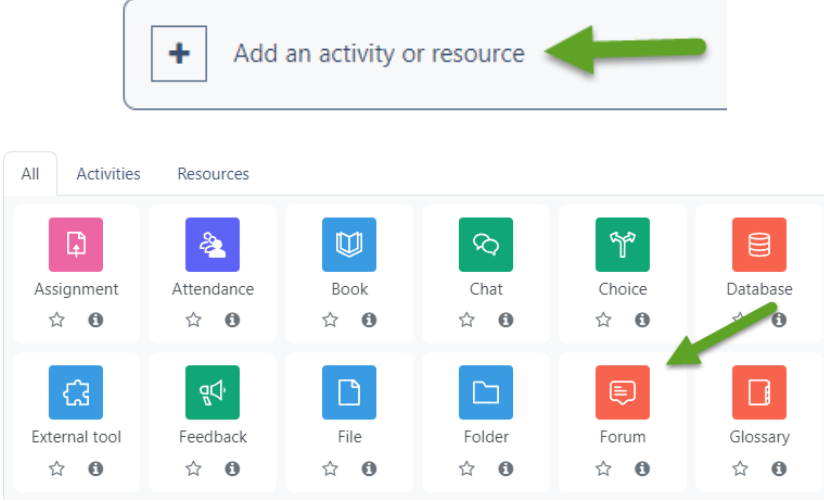

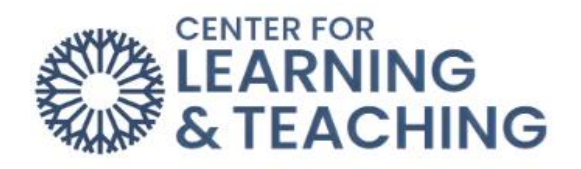

Enter the **Forum name** and **Description**. There are several options in the **Forum** type menu. For a typical forum, **Standard forum for general use** is the most commonly used option.

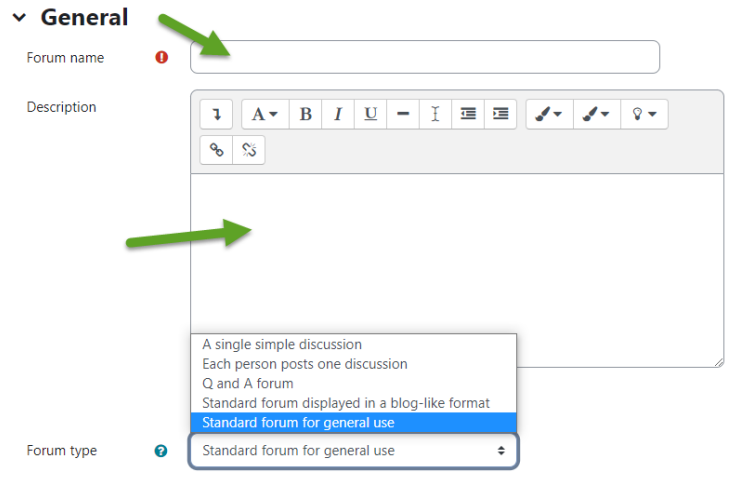

Next, choose a **Due date** and, if needed, a **Cut-off date** in the **Availability** section.

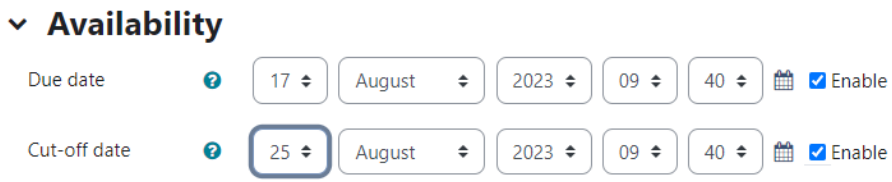

Under Attachments and word count, you can select the size and number of attachments. Also, you can turn on the option to display the word count.

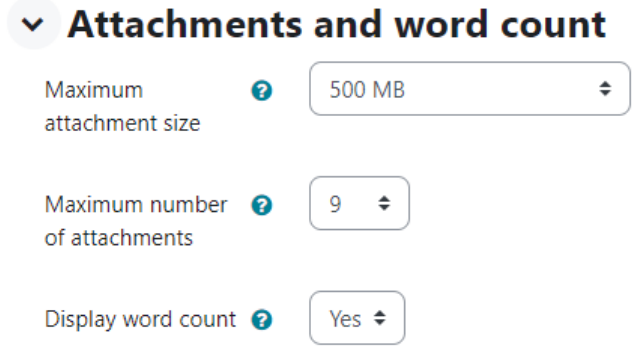

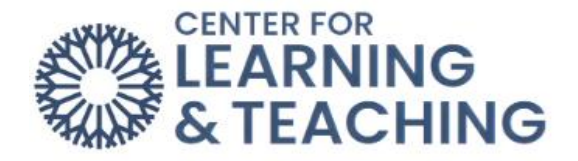

#### **Subscription and tracking**

The Subscription mode option controls whether students and instructors can choose to receive emails every time a post is made to the forum.

#### **Post threshold for blocking**

This can be set to prevent students from posting more than a set number of posts within a set amount of time.

#### **Turnitin plagiarism plugin settings**

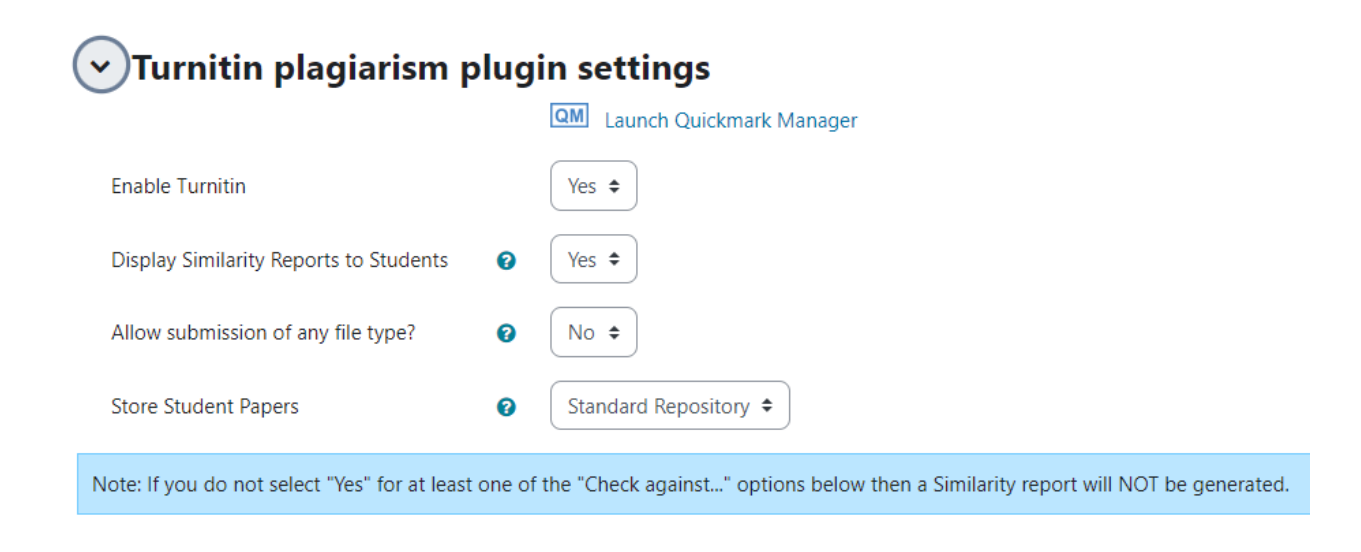

![](_page_2_Picture_54.jpeg)

![](_page_3_Picture_0.jpeg)

### **Whole forum grading**

In the settings, choose **Whole forum grading** and select the grade **Type**.

![](_page_3_Picture_79.jpeg)

Next,set the **Maximum grade**, **Grading method**, and **Grade category**.

![](_page_3_Picture_80.jpeg)

If you choose to grade using ratings, select the **Ratings** section and use the drop-down menu to select the type of rating you would like to use, type, and maximum grade.

![](_page_3_Picture_81.jpeg)

![](_page_4_Picture_0.jpeg)

## **Common module settings**

#### v Common module settings

![](_page_4_Picture_61.jpeg)

ID number

Group mode

![](_page_4_Picture_62.jpeg)

#### **Restrict access**

![](_page_4_Figure_8.jpeg)

![](_page_5_Picture_0.jpeg)

![](_page_5_Figure_1.jpeg)

# **Send Content Change Notification**

Check the box to notify students who have access to this **Forum** of changes in this **Forum**.

![](_page_5_Figure_4.jpeg)

When finished with the Forum Settings, then click **Save and return to course**.

For additional information about CLT resources and training, watch the **Setting Up a Rubric for** [Whole Forum Grading](https://hml.occc.edu/Player/42j8FJ79) video.

Please email us at [clt@occc.edu](mailto:clt@occc.edu) or call 405.682.7838 if you have questions or need assistance.